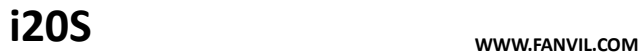

## **SIP Door Phone**

# **Quick Installation Guide**

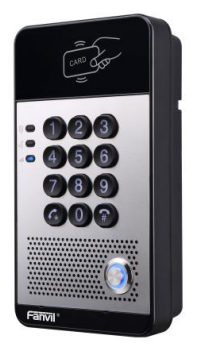

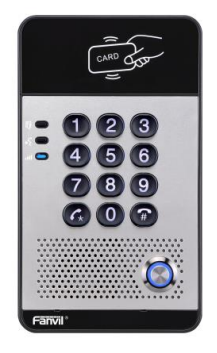

## **Table of Contents**

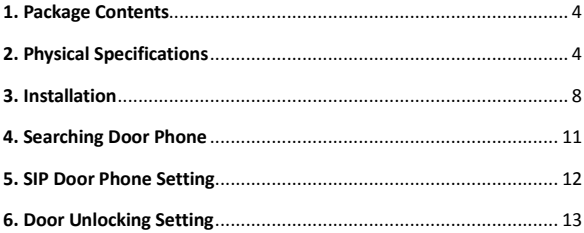

## <span id="page-2-0"></span>**1. Package Contents**

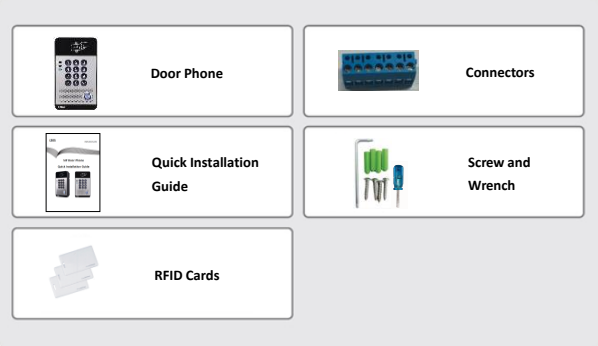

## <span id="page-2-1"></span>**2. Physical Specifications**

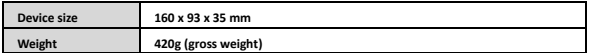

## **1) Front Panel**

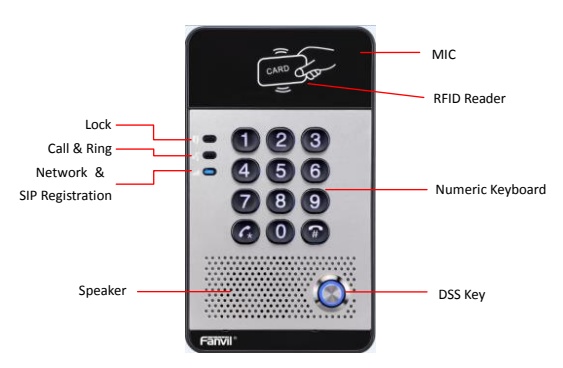

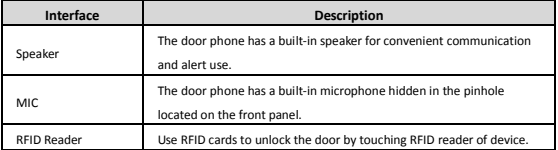

#### **Button Definition**

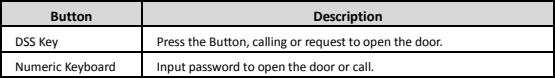

#### **LED Definition**

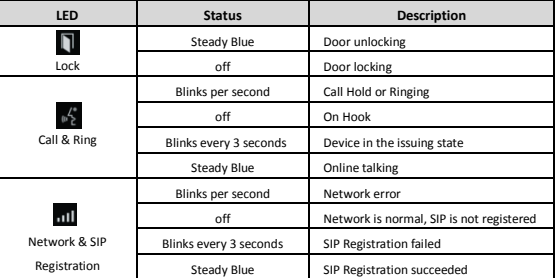

### **2) Port Definition**

After removing the Back Panel of i20S, there are one terminal block connectors for power and lock control connection as shown in the picture below.

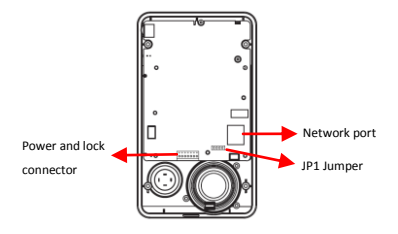

#### **Network Connector**

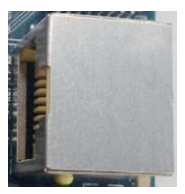

#### **Power and Electric-lock Connector**

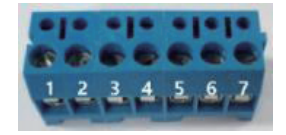

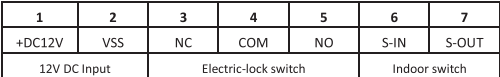

#### JP1 Jumper

There are two modes for power supply of electric-lock as shown in the picture below.

(The default is "Passive Mode").

Passive Mode: When the electric-lock starting current is more than 12V/500mA, need to use the external drive mode, the electric lock interface for short circuit output control.

Active Mode: When the electric-lock starting current is less than 12V/500mA, can use the internal drive mode, the electric lock interface is 12V DC output.

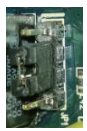

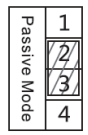

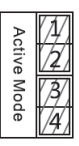

## **Wiring instructions**

NO: Normally Open Contact

COM: Common Contact

NC: Normally Close Contact

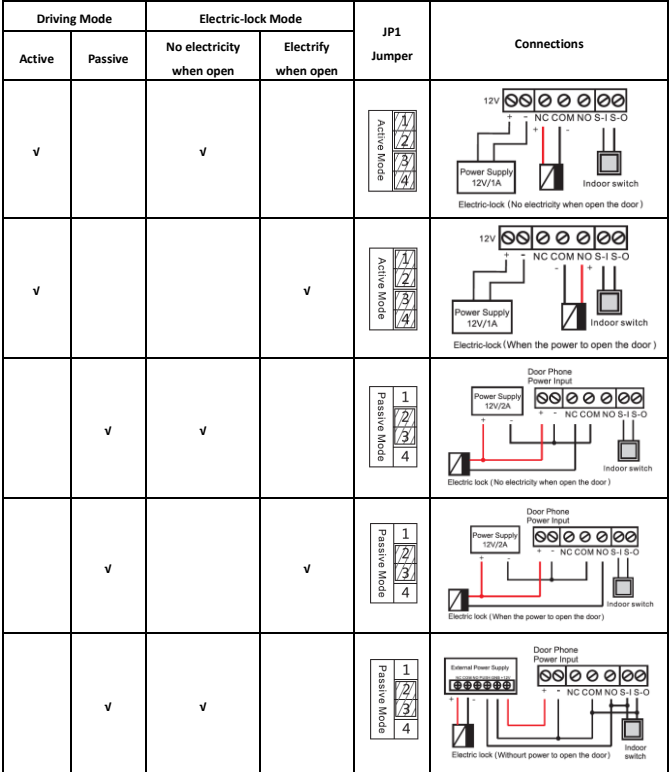

## <span id="page-6-0"></span>**3. Installation**

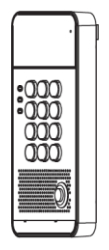

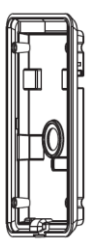

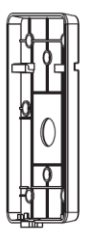

**Figure 1** Three Major Parts of i20S

Main Part of Intercom Back Panel Wall-mounted hanging shell

#### **Step 1: Installation preparation**

A. Check the following contents:

- Hex wrench x 1
- RJ45 plugs x 2 (1 spare)
- KA4 x 25mm screws x 4
- 25mm screw anchors x4

B. Tools that may be required:

- Hex wrench
- Phillips screwdriver (Ph2 or Ph3), hammer, RJ45 crimper
- Electric impact drill with an 6mm drill bit

#### **Step 2: Drilling**

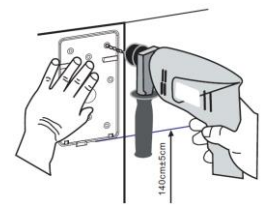

Figure 2 Wall Mounting

- A. Place the mounting template with dimensions on the surface of a wall in a desired flat position.
- B. Use an electric drill to drill the 4 holes marked on the mounting template. It is recommended to drill about

30mm deep. Remove the template when finishing drilling.

C. Push or hammer screw anchors into the drilled holes.

#### **Step 3: Removing hanging shell**

A. Remove the hanging shell in Figure 3 and Figure 4.

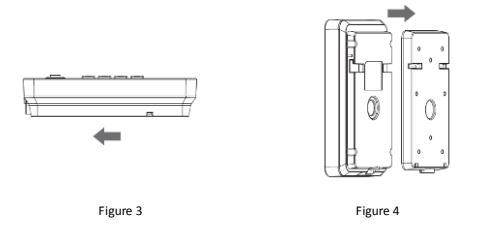

B. With Phillips screwdriver, unpacks the Back Panel and the main part of intercom as shown in Figure 5.

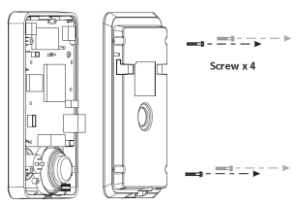

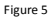

#### **Step 4: Hanging shell Fixing and Cabling**

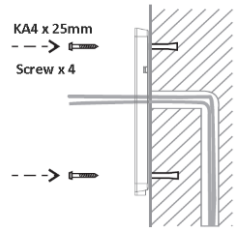

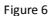

- A. Select the hole for cable supply; cable length of 15cm to 20cm is recommended.
- B. With 4 KA4 x 25mm screws, tighten the Wall-mounted hanging shell as shown in Figure 6.

#### **Step 5: Connection line**

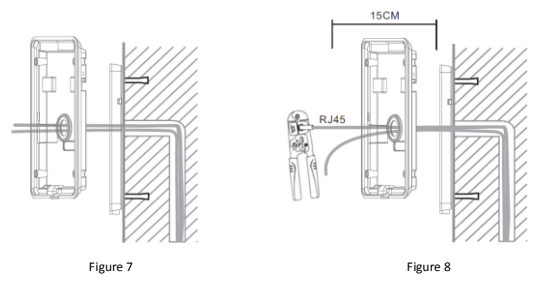

A. Select the hole for cable supply.

B. Connect the cables of RJ45, power, and electric-lock to the motherboard socket as mentioned in connectors description (refer to Section 2).

C. Test whether there is electricity by doing the following:

Press the # button for 3 seconds to get the IP address of intercom by voice.

Input access password or press the indoor switch to check electric-lock installation.

**Note:** Do not proceed mounting until you have finished the electric checking.

#### **Step 6: Mounting**

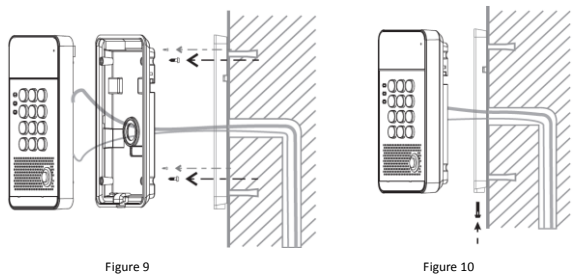

A. Use the 4 screws to tighten the main part of intercom on the back panel as shown in Figure 9.

B. Push the device into the Wall-mounted hanging shell and tighten it with 1 screw as shown in Figure 10.

C. Make sure the screws have been tightened properly for better waterproof effect.

## <span id="page-9-0"></span>**4. Searching Door Phone**

There are two methods as shown below to search the i20S.

#### **Method 1:**

Open the iDoorPhone Network Scanner. Press the Refresh button to search the i20S and find the IP address.

(Download addres[s http://download.fanvil.com/tool/iDoorPhoneNetworkScanner.exe](http://download.fanvil.com/tool/iDoorPhoneNetworkScanner.exe) )

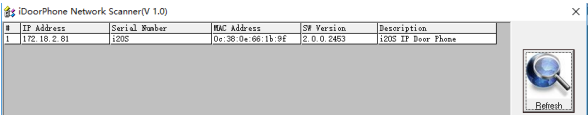

#### **Method 2:**

Press and hold the "#" key for 3 seconds and the door phone will report the IP address by voice.

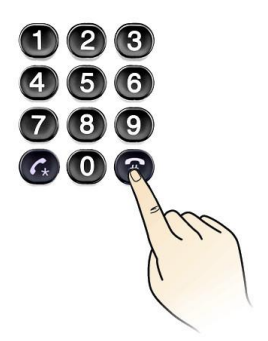

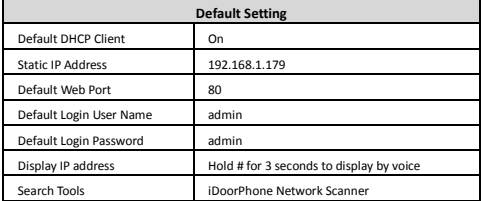

## <span id="page-10-0"></span>**5. SIP Door Phone Setting**

**Step 1: Login the homepage of the i20S.**

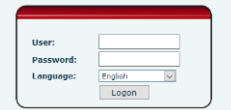

#### **Step 2: Add the SIP account.**

Set SIP server address, port, user name, password and SIP user with assigned SIP account parameters.

Select "Activate", and then click Apply to save this setting.

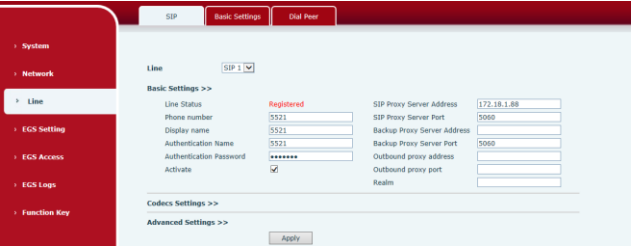

#### **Step 3: Setting DSS key**

Set the DSS key as shown below for a quick start. Click "Apply" to save this setting.

Type: Hot Key

Number 1: The DSS Key will dial to this Number 1.

Number 2: If Number 1 is unavailable, it will be forwarded to Number 2.

Line: Working line

Subtype: Speed dial

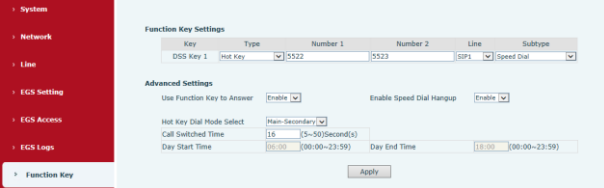

#### **Step 4: Door Phone Setting** Features  $rac{1}{2}$ **Time Protes** Apply  $\sim$  System .<br>Naturale **Advanced Settings >>** Switch Mode Monostable v Keynad Mode Dial and Password  $\sim$  1.000  $\frac{120}{(20 \sim 600))}$ Second(s) Switch-On Duration  $\mathsf{s}$ (1~600))Second(s) Talk Duration Remote Password  $\overline{\phantom{0}}$ Local password  $\overline{\cdots}$ **EGS Setting** 20S IP Door Phone Description Enable Access Table Enable  $\vert \vee$ Hot Key Dial Mode Select Main-Secondary  $\vee$ Call Switched Time  $\boxed{16 \qquad \qquad (5 \sim 50) \text{Second (s)} }$ **EGS Cards**  $06:00$  (00:00~23:59) Day Start Time Day End Time  $\boxed{18:00}$  (00:00~23:59) Address of Open Log Server 0.0.0.0 Port of Open Log Server  $\begin{tabular}{|c|c|} \hline 514 & \\ \hline \textbf{Enable} & \textcolor{red}{\boldsymbol{\omega}} \\ \hline \end{tabular}$  $\rightarrow$  EGS Lons Enable Indoor Open Enable Card Reader Enable  $\boxed{\smallsmile}$ Limit Talk Duration Enable  $\boxed{\vee}$ > Function Ker Remote Code Check Length 4 Door Unlock Indication Long Beeps  $\vert \vee \vert$  $(1 - 6)$ Apply

## <span id="page-11-0"></span>**6. Door Unlocking Setting**

### **Local**

#### **1) Local Password**

Step 1: Go to **EGS Setting** → **Features** → Set **Local Password** (The default is "**6789**").

Step 2: Use the device's **Numeric Keyboard** to input **password** and "#" key, and then the door will be unlocked.

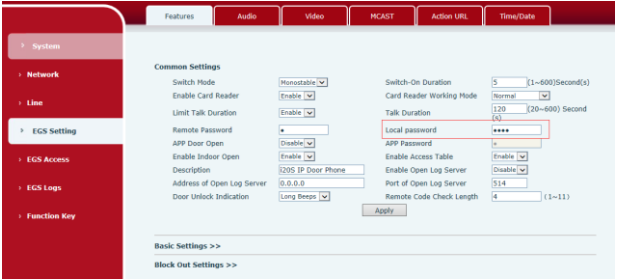

#### **2) Private Access Code**

Step 1: Go to **EGS Access** → **Access Rule** → set **Access Code**.

Step 2: Use the device's **Numeric Keyboard** to input **password** and "#" key, and then the door will be unlocked.

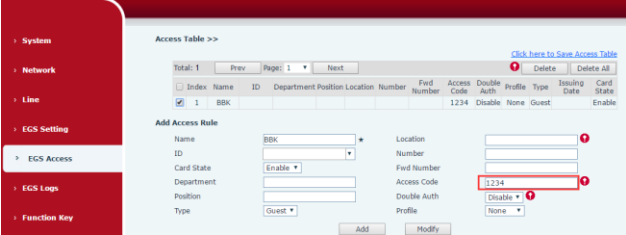

#### **Remote**

#### **Remote Password**

Step 1: Go to **EGS Setting** → **Features** → Set **Remote Password** (The default is "**\***").

Step 2: To answer the call made by visitor via SIP phone, press the "\*" key to unlock the door the visitor.

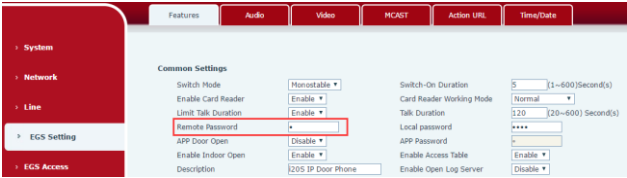

#### **RFID Card**

Step 1: Go to **EGS Access** → Enter the Name and ID Number (Only Front 10 yards) → Press **Add** to Access Table. Step 2: Use pre assigned RFID cards to unlock the door by touching RFID area of device.

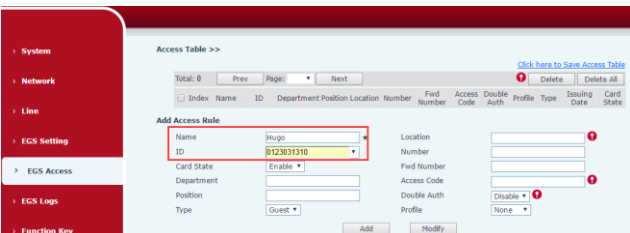

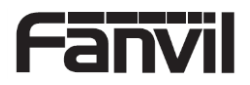